#### Printer overview

Basic printing

Printing ideas

Maintenance

Troubleshooting

**Notices** 

Index

Using this Guide...

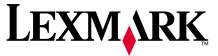

Z65, Z65n Color Jetprinter™

# Online User's Guide for Mac OS 8.6 to 9.2

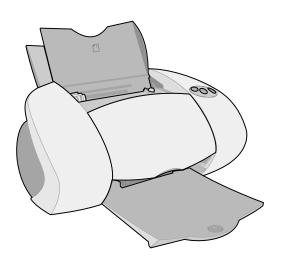

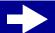

Printer overview

**Basic printing** 

Printing ideas

Maintenance

**Troubleshooting** 

**Notices** 

Index

#### Navigating

- Click the categories in the left pane to navigate the pages.
- Click the blue text to link to other parts of this Online User's Guide.
- Click the arrows at the bottom of the screen to move forward and backward through the pages.

#### Searching

- 1 From the Acrobat Edit menu, choose Find.
- 2 In the Find What: box, type the word or phrase you want to search for.
- 3 Click Find.

#### **Printing**

From the Acrobat File menu:

- 1 Choose Page Setup, select the Landscape orientation button, and then click OK.
- 2 Choose Print, specify the pages you want to print, and then click Print.

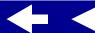

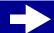

- Printer overview
- **Basic printing**
- Printing ideas
- Maintenance
- Troubleshooting
  - **Notices**
  - Index

- **Understanding the printer software**
- **Understanding the printer parts**

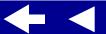

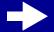

# Lexmark Z65n

Printer overview

**Basic printing** 

Printing ideas

Maintenance

**Troubleshooting** 

**Notices** 

Index

Using this Guide...

# Understanding the printer software

Your printer software includes the:

- Page Setup dialog box
- Print dialog box
- Control Panel

To customize the settings for your document, use the **Page Setup dialog** and the **Print dialog**. For more information on which settings to select for your document, see **Printing ideas**. When you installed the printer software, the Page Setup and Print dialog boxes were set to these default settings:

Print Quality: Normal Paper Type: Automatic

Paper Size: A4 or U.S. Letter Paper Source: Printer Setting or Paper Tray 1

(front)

Orientation: Portrait

**Note:** Your printer has paper type sensing capability that automatically detects most paper types. For more information, see **Using the paper type** sensor.

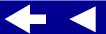

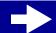

Printer overview

**Basic printing** 

Printing ideas

Maintenance

**Troubleshooting** 

**Notices** 

Index

Using this Guide...

## Page Setup dialog box

While the document you want to print is open, use the Page Setup dialog box to select settings such as paper size. To customize the settings in the Page Setup dialog box:

1 From the File menu of your software application, choose Page Setup.

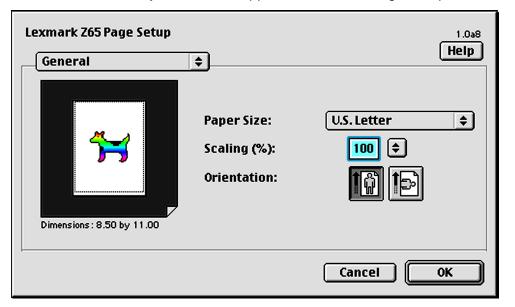

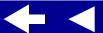

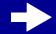

Printer overview

**Basic printing** 

Printing ideas

Maintenance

Troubleshooting

**Notices** 

Index

Using this Guide...

**2** Change the settings as needed.

| From the pop-up<br>menu in the upper<br>left, choose: | Select:     | When you want to:                                                                |
|-------------------------------------------------------|-------------|----------------------------------------------------------------------------------|
| General                                               | Paper Size  | Choose a paper size or create a custom paper size.                               |
|                                                       | Scaling     | Change the scaling value of the document. Valid values are between 25% and 400%. |
|                                                       | Orientation | Choose between portrait and landscape.                                           |
| Watermark                                             | Watermarks  | Choose a watermark design.                                                       |

For more information about these settings, click Help. When you are finished, click Done.

**3** Click OK to apply the settings and close the Page Setup dialog box.

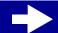

Printer overview

**Basic printing** 

Printing ideas

Maintenance

Troubleshooting

**Notices** 

Index

Using this Guide...

# **Print dialog box**

While your document is open, you can use the Print dialog box to select settings that affect the appearance of your document. To customize the settings in the Print dialog box:

**1** From the software application File menu, choose Print.

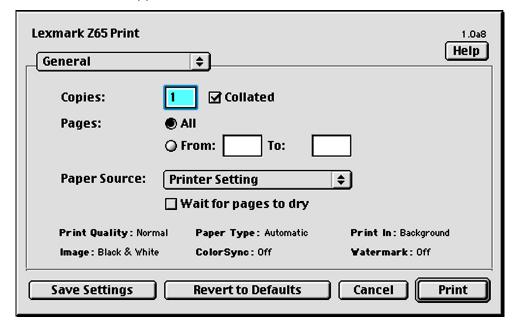

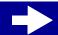

Printer overview

**Basic printing** 

Printing ideas

Maintenance

Troubleshooting

**Notices** 

Index

Using this Guide...

**2** Change the settings as needed.

| From the pop-up menu in the upper left, choose: | Select:               | When you want to:                                                                                                    |
|-------------------------------------------------|-----------------------|----------------------------------------------------------------------------------------------------|
| General                                         | Copies                | Specify the number of copies to print (from 1 to 999).                                                                                                    |
|                                                 | Paper<br>Source       | Choose a paper source: Tray 1 (Front), Tray 2 (Rear), or Printer Setting which lets you choose a tray by pressing either paper tray button on the printer. |
|                                                 | Collated              | Sort multiple copy jobs.                                                                                                    |
|                                                 | Pages                 | Print all of the pages in a document or print a range of pages.                                                                                            |
|                                                 | Wait for pages to dry | Add more time between pages as they exit the printer. Select this option when you want to keep documents from smearing.                                    |
|                                                 | Revert to<br>Defaults | Change your settings back to the original factory settings.                                                                                                |
|                                                 | Status Area           | See basic status information from the Page Setup and Print dialog boxes.                                                                                   |

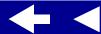

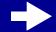

Printer overview

**Basic printing** 

Printing ideas

Maintenance

Troubleshooting

**Notices** 

Index

| From the pop-up menu in the upper left, choose: | Select:                         | When you want to:                                                                                                    |
|-------------------------------------------------|---------------------------------|----------------------------------------------------------------------------------------------------|
| Paper Type/                                     | Print Quality                   | Select Quick Print, Normal, Better, or Best.                                                                                                    |
| Quality                                         |                                 | Normal print quality is recommended for most documents. Higher print quality settings result in better quality documents, but take longer to print.                                                                                |
|                                                 | Paper Type<br>Tray 1<br>(Front) | Specify the type of paper loaded into paper tray 1. Automatic Sensing is the default setting. At this setting, your printer automatically detects some paper types. For more information, see <b>Using the paper type sensor</b> . |
|                                                 | Paper Type<br>Tray 2<br>(Rear)  | Specify the type of paper loaded into paper tray 2. Plain is the default setting.                                                                                                    |

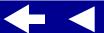

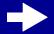

Printer overview

**Basic printing** 

Printing ideas

Maintenance

Troubleshooting

**Notices** 

Index

| From the pop-up menu in the upper left, choose: | Select:                        | When you want to:                                                                                                  |
|-------------------------------------------------|--------------------------------|----------------------------------------------------------------------------------------------------|
| Layout                                          | Booklet                        | Print a booklet.                                                                                                   |
|                                                 | Poster                         | Print a poster.                                                                                                    |
|                                                 | Pages/<br>Sheet                | Print multiple pages on a single sheet of paper.                                                                   |
|                                                 | Print Last<br>Page First       | Print the pages in reverse order so the first page of your document is on top of the stack in the paper exit tray. |
|                                                 | Print on<br>Both Sides         | Print your document on both sides of the paper.                                                                    |
| Color                                           | ColorSync<br>Color<br>Matching | Select a printer profile to match the color on the screen to the color in the document.                            |
|                                                 | Built-In<br>Color<br>Matching  | Let the printer software match the color on the screen to the color in the document.                               |

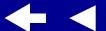

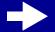

Printer overview

Basic printing

Printing ideas

Maintenance

**Troubleshooting** 

**Notices** 

Index

| From the pop-up menu in the upper left, choose: | Select:                                                                                        | When you want to:                                                                                 |
|-------------------------------------------------|------------------------------------------------------------------------------------------------|---------------------------------------------------------------------------------------------------|
| Background                                      | Print in:                                                                                      | Print when you have limited system resources.                                                     |
| Printing                                        | Printing Foreground                                                                            | <b>Note:</b> You cannot use the computer to perform other tasks while printing in the foreground. |
|                                                 | Print in:<br>Background                                                                        | Print most documents. Background printing is recommended for all jobs unless a problem occurs.    |
|                                                 | <b>Note:</b> You can use the computer to perform other tasks while printing in the background. |                                                                                                   |
|                                                 | Print Time                                                                                     | Select an exact date and time for the document to print.                                          |
|                                                 |                                                                                                | Mark a print job Urgent.                                                                          |
|                                                 |                                                                                                | Put a print job on hold.                                                                          |

- **3** If you want more information about the settings in the Print dialog box, click Help to view the printer software Help. When you are finished, click Done.
- **4** To save your settings for future print jobs, click Save Settings.
- 5 Click Print to apply your settings and print your document.

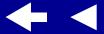

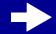

Printer overview

**Basic printing** 

Printing ideas

Maintenance

**Troubleshooting** 

**Notices** 

Index

Using this Guide...

#### **Control Panel**

Use the Control Panel to monitor your printer and printer supplies. You can:

- Install cartridges
- · Align cartridges
- · Clean print nozzles
- Select a printer
- · Calibrate the paper type sensor

- · Print a test page
- Obtain information on ordering supplies
- Obtain software version information
- Configure a network printer

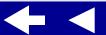

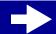

Printer overview

**Basic printing** 

Printing ideas

Maintenance

**Troubleshooting** 

**Notices** 

Index

Using this Guide...

#### Using the Control Panel

**1** From the Apple menu, choose Control Panels ▶ Lexmark Z65 Control Panel.

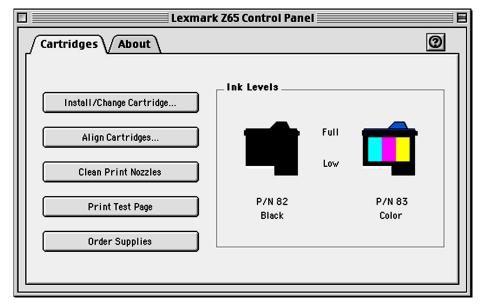

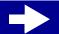

Printer overview

**Basic printing** 

Printing ideas

Maintenance

Troubleshooting

**Notices** 

Index

| Click the:     | Select:                     | When you want to:                                                                                                    |
|----------------|-----------------------------|----------------------------------------------------------------------------------------------------|
| Cartridges tab | Install/Change<br>Cartridge | Specify cartridge settings in the printer software when installing or changing a cartridge. For more information, see <b>Replacing the print cartridge</b> . |
|                | Align Cartridges            | Align the cartridges. For more information, see Aligning the print cartridges.                                                                               |
|                | Clean Print<br>Nozzles      | Improve print quality by cleaning clogged print nozzles. For more information, see Cleaning the print cartridge nozzles.                                     |
|                | Print Test Page             | Print a test page to verify your printer is functioning properly.                                                                                            |
|                | Order Supplies              | Order supplies, such as print cartridges, from the Lexmark Web site. For more information, see Ordering supplies.                                            |
| About tab      |                             | Obtain printer software version information.                                                                                                    |
|                |                             |                                                                                                    |

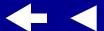

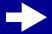

**Basic printing** 

Printing ideas

Maintenance

**Troubleshooting** 

**Notices** 

Index

| Click the:    | Select:                          | When you want to:                                                                                                    |
|---------------|----------------------------------|----------------------------------------------------------------------------------------------------|
| Advanced menu | Select Printer                   | Select a printer and make it the default printer.                                                                                                   |
|               |                                  | <ul> <li>Find the IP address for the selected printer.</li> </ul>                                                                                   |
|               |                                  | <ul> <li>Add a printer located on a remote subnet. You<br/>can add a single printer or search the subnet for<br/>all available printers.</li> </ul> |
|               |                                  | <ul> <li>View a list of all USB, USB print sharing, and<br/>network printers.</li> </ul>                                                            |
|               | Network Printer<br>Configuration | <ul><li>Configure an unconfigured network printer.</li><li>View a list of network printers.</li></ul>                                               |

- **2** To learn more about what you can do with your printer, click the **?** to view the printer software Help. When you are finished, click Done.
- 3 Click the Close box in the upper left corner to close the Control Panel.

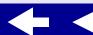

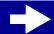

Printer overview

**Basic printing** 

Printing ideas

Maintenance

**Troubleshooting** 

**Notices** 

Index

Using this Guide...

# **Understanding the printer parts**

The table beginning on page 17 describes each part.

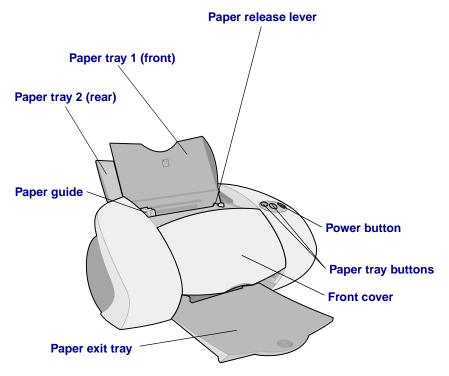

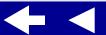

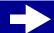

Printer overview

**Basic printing** 

Printing ideas

Maintenance

**Troubleshooting** 

**Notices** 

Index

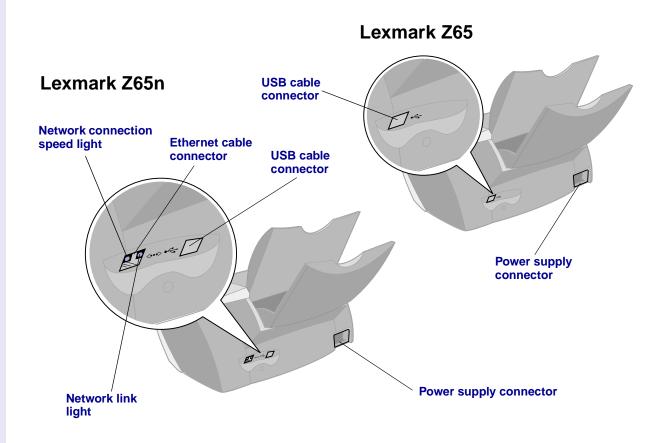

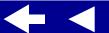

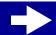

Printer overview

**Basic printing** 

Printing ideas

Maintenance

Troubleshooting

**Notices** 

Index

| Use this:                      | When you want to:                                                                                                    |
|--------------------------------|----------------------------------------------------------------------------------------------------|
| Ethernet cable connector       | Connect the printer to a network with an RJ-45 (Category 5) Ethernet cable.                                                                                                    |
| Front cover                    | <ul><li>Install or change print cartridges.</li><li>Clear a paper jam.</li></ul>                                                                                                    |
| Network connection speed light | <ul> <li>See how quickly your network is transmitting data.</li> <li>When it flashes, your network is transmitting data at 100 Mbps.</li> <li>When it is on, your network is transmitting data at 10 Mbps.</li> </ul>                                                 |
| Network link light             | See if your network is properly connected (the light is on).                                                                                                    |
| Paper exit tray                | Stack paper after printing.                                                                                                    |
| Paper tray 1 (front)           | Print on most types and sizes of paper. This tray has a paper type sensor and should be used as the main paper tray. For more information, see <b>Using the paper type sensor</b> . Check the number icon so you can match it with the appropriate paper tray button. |
| Paper tray 2 (rear)            | Print on various paper types. The default setting for this paper tray is for plain paper. This tray <b>does not</b> have a paper type sensor. Check the number icon so you can match it with the appropriate paper tray button.                                       |

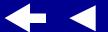

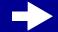

Printer overview

**Basic printing** 

Printing ideas

Maintenance

Troubleshooting

**Notices** 

Index

| Use this:              | When you want to:                                                                                                    |
|------------------------|----------------------------------------------------------------------------------------------------|
| Paper tray buttons     | <ul> <li>Select a paper tray (press the button once). The light indicates the tray that is selected.</li> <li>Eject paper from the printer.</li> <li>Check the printer status. For more information, see Understanding error messages and flashing lights.</li> </ul> |
| Paper guide            | Make sure paper feeds correctly into the printer. Each paper tray has a paper guide.                                                                                                    |
| Paper release lever    | Release a sheet of paper before removing it. Each paper tray has a paper release lever.                                                                                                    |
| Power button           | <ul><li>Turn the printer on or off.</li><li>Check the printer status.</li></ul>                                                                                                    |
|                        | For more information, see <b>Understanding error messages and flashing lights</b> .                                                                                                    |
| Power supply connector | Connect the power supply to the printer.                                                                                                    |
| USB cable connector    | Connect the printer to the computer with a USB cable.                                                                                                    |

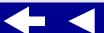

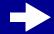

Printer overview

**Basic printing** 

Printing ideas

Maintenance

Troubleshooting

**Notices** 

Index

Using this Guide...

#### Using the paper type sensor

Your printer has a paper type sensor in paper tray 1. If you load transparencies or plain, coated, photo, or glossy paper into paper tray 1, the printer detects the paper type and automatically adjusts the Paper Type setting in the Print dialog box accordingly. To enable the printer to automatically detect the paper type loaded in your printer:

- 1 From the software application File menu, choose Print.
- **2** From the pop-up menu in the upper left corner, choose Paper Type/Quality.
- 3 From the Tray 1 (Front) pop-up menu, choose Automatic.
- 4 To save the setting for future use, click Save Settings.
- 5 Click Print.

**Note:** Although the printer can detect the type of paper you are using, it cannot detect the paper size. Make sure you select the appropriate paper size in the **Page Setup dialog**.

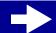

Printer overview

**Basic printing** 

Printing ideas

Maintenance

**Troubleshooting** 

**Notices** 

Index

Using this Guide...

# Basic printing is as easy as:

**Step 1: Load the paper** 

**Step 2: Customize the printer settings** 

**Step 3: Print your document** 

**Note:** For help printing on specialty paper (such as photo paper, banner paper, transparencies, or iron-on transfers), see **Printing ideas**.

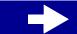

Printer overview

**Basic printing** 

Printing ideas

Maintenance

**Troubleshooting** 

**Notices** 

Index

Using this Guide...

# **Step 1: Load the paper**

Your printer has two paper trays. The amount of paper you can load into each tray varies depending on the thickness and weight of your paper.

**1** Make sure the paper tray you want to use is open.

| For this paper tray: | You can load up to:                                                                                                    |  |
|----------------------|----------------------------------------------------------------------------------------------------|--|
| Tray 1               | 25 sheets of glossy or photo paper                                                                                                    |  |
|                      | 100 sheets of premium (coated) paper                                                                                                    |  |
|                      | 25 iron-on transfers                                                                                                    |  |
|                      | 100 sheets of plain paper                                                                                                    |  |
|                      | 10 greeting cards, index cards, photo cards, or postcards                                                                                 |  |
|                      | 10 envelopes                                                                                                    |  |
|                      | 10 transparencies                                                                                                    |  |
|                      | 25 sheets of labels                                                                                                    |  |
|                      | 100 sheets of custom size paper                                                                                                    |  |
|                      | Note: This tray has a paper type sensor and should be used as the main paper tray. For more information, see Using the paper type sensor. |  |

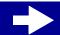

Printer overview

**Basic printing** 

Printing ideas

Maintenance

**Troubleshooting** 

**Notices** 

Index

Using this Guide...

| For this paper tray: | You can load up to:                                                                                                    |  |
|----------------------|----------------------------------------------------------------------------------------------------|--|
| Tray 2               | 150 sheets of plain, A4 or letter size, paper                                                                                                    |  |
|                      | 25 sheets of glossy or photo paper                                                                                                    |  |
|                      | 150 sheets of premium (coated) paper                                                                                                    |  |
|                      | 25 iron-on transfers                                                                                                    |  |
|                      | 10 transparencies                                                                                                    |  |
|                      | 25 sheets of labels                                                                                                    |  |
|                      | Note: Paper tray 2 does not have a paper type sensor. You may need to select a paper type in the software. For help, see Customize the printer settings. |  |

- **2** From the software application File menu, choose Print.
- 3 From the pop-up menu in the upper left corner, choose Paper Type/Quality.
- 4 Choose a paper source: Tray 1, Tray 2, or Printer Setting.

**Note:** If you choose Printer Setting, you must press the paper tray button on the printer for the paper tray you want to print from.

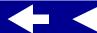

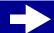

Printer overview

Basic printing

Printing ideas

Maintenance

**Troubleshooting** 

**Notices** 

Index

Using this Guide...

**5** Place the paper against the right edge of the paper tray with the print side facing you.

Note: A4 size paper should extend beyond the top of the paper tray. Letter size paper should extend beyond the top of paper tray 1 and align with the top of paper tray 2. Do not force the paper too far into the printer.

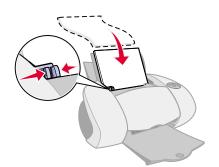

**6** Squeeze and slide the paper guide to the left edge of the paper.

For information about loading specialty paper, see **Printing ideas**.

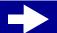

Printer overview

**Basic printing** 

Printing ideas

Maintenance

**Troubleshooting** 

**Notices** 

Index

Using this Guide...

# **Step 2: Customize the printer settings**

If you are using plain A4 or letter size paper and you want normal print quality, you only need to adjust the paper size printer setting.

If you are using specialty paper, such as photo paper, card stock, envelopes, or banner paper, see **Printing ideas** to customize your printer settings.

For more information about the different printer settings, see **Understanding the printer software**.

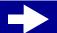

Printer overview

**Basic printing** 

Printing ideas

Maintenance

Troubleshooting

**Notices** 

Index

Using this Guide...

# **Step 3: Print your document**

After you load the paper and customize the printer settings (if necessary), you are ready to print:

- **1** From the software application File menu, choose Print.
- 2 Click Print.

**Note:** The paper exit tray holds 150 sheets of paper. If you want to print more than 150 sheets, make sure you remove the first 150 sheets before you continue printing.

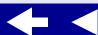

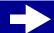

# Lexmark Z65n

- Printer overview
- Basic printing
- Printing ideas
- Maintenance
- **Troubleshooting**
- **Notices**
- Index

- Printing photos
- Printing on premium (coated) paper
- Printing on both sides of a sheet of paper
- Printing cards
- Printing envelopes
- Printing color images in black and white
- Printing a booklet
- Printing labels

- Printing on custom size paper
- Printing handouts
- Printing iron-on transfers
- Printing transparencies
- Printing your document in reverse order
- · Printing a banner

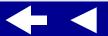

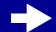

Printer overview

Basic printing

Printing ideas

Maintenance

**Troubleshooting** 

**Notices** 

Index

Using this Guide...

# **Printing photos**

You can load up to 25 sheets of coated, photo, or glossy paper, depending on the thickness of the paper. You may want to print your photos on plain paper before loading photo paper and changing your settings. This ensures that you do not waste photo paper perfecting the image you would like to print. To print on photo cards, see **Printing cards**.

## Step 1: Load the photo paper

- If your photo paper came with instructions, read them carefully.
- Make sure your paper is not used or damaged.
- Make sure the glossy or coated side is facing you.
- Load the photo paper against the right edge of paper tray 1.

Note: Do not push the paper too far into the printer.

Squeeze and slide the paper guide to the left edge of the paper.

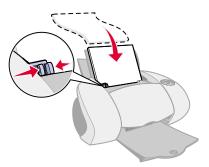

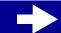

Printer overview

**Basic printing** 

Printing ideas

Maintenance

**Troubleshooting** 

**Notices** 

Index

Using this Guide...

#### **Step 2: Customize the print settings**

For help, see **Understanding the printer software**.

- **1** Choose a paper size and orientation:
  - **a** From the software application File menu, choose Page Setup.
  - **b** From the Paper Size pop-up menu, choose the paper size for your photo. To choose a custom paper size, see **Printing on custom size paper**.
  - **c** Choose Portrait or Landscape orientation.
  - d Click OK.
- 2 Choose a paper tray, paper type, print quality, and color setting.
  - a From the software application File menu, choose Print.
  - **b** From the pop-up menu in the upper left, choose Paper Type/Quality.
  - **c** If Automatic is selected in the Paper Type pop-up, continue with the next step to print your photo. If Automatic is not selected, select Glossy/Photo as the paper type.
  - **d** Choose a paper source: Tray 1 or Printer Setting.

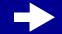

Printer overview

Basic printing

Printing ideas

Maintenance

Troubleshooting

**Notices** 

Index

Using this Guide...

**Note:** If you choose Printer Setting, you must press the paper tray button on the printer for the paper tray you want to print from.

**e** Select Better or Best for the print quality.

**Note:** Higher print quality settings result in better quality documents, but may take longer to print.

- **f** From the pop-up menu in the upper left corner, choose Color.
- g Select Built-In Color Matching.
- **h** From the Halftone pop-up menu, select Airbrush.

# **Step 3: Print your photos**

Click Print.

**Note:** To prevent smearing, remove each photo as it exits the printer and let it dry before stacking. You can also use the **Wait for pages to dry** function.

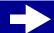

Printer overview

**Basic printing** 

Printing ideas

Maintenance

**Troubleshooting** 

**Notices** 

Index

Using this Guide...

# Printing on premium (coated) paper

You can load up to 100 pages of premium (coated) paper, depending on the thickness of the paper.

#### Step 1: Load the premium (coated) paper

- If your paper came with instructions, read them carefully.
- Make sure your paper is not used or damaged.
- Make sure the print side is facing you.
- Load the paper vertically against the right side of paper tray 1.

Note: Do not push the paper too far into the printer.

Squeeze and slide the paper guide to the left edge of the paper.

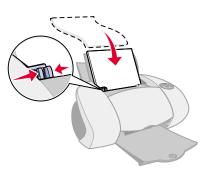

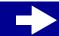

Printer overview

**Basic printing** 

Printing ideas

Maintenance

**Troubleshooting** 

**Notices** 

Index

Using this Guide...

#### **Step 2: Customize the print settings**

For help, see **Understanding the printer software**.

- **1** Choose a paper size and orientation:
  - **a** From the software application File menu, choose Page Setup.
  - **b** From the Paper Size pop-up menu, choose the paper size for your document. To choose a custom paper size, see **Printing on custom size paper**.
  - **c** Choose Portrait or Landscape orientation.
  - d Click OK.
- 2 Choose a paper tray, paper type, and print quality:
  - **a** From the software application File menu, choose Print, and then choose a paper source: Tray 1 or Printer Setting.

**Note:** If you choose Printer Setting, you must press the paper tray 1 button on the printer.

**b** From the pop-up menu in the upper left corner, choose Paper Type/Quality.

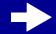

Printer overview

**Basic printing** 

Printing ideas

Maintenance

Troubleshooting

**Notices** 

Index

Using this Guide...

- **c** If you have chosen Automatic, continue with the next step. If it is not on, select Plain from the Tray 1 (Front) pop-up menu. For more information, see **Using the paper type sensor**.
- **d** Select Better or Best for the print quality.

**Note:** Higher print quality settings result in better quality documents, but may take longer to print.

## **Step 3: Print your document**

Click Print.

**Note:** The paper exit tray holds up to 150 sheets of premium paper. To print more than 150 pages, remove the first 150 sheets from the paper exit tray, and then continue printing.

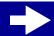

Printer overview

**Basic printing** 

Printing ideas

Maintenance

**Troubleshooting** 

**Notices** 

Index

Using this Guide...

# Printing on both sides of a sheet of paper

Conserve paper by printing on both sides. You can load up to 100 sheets of paper at a time, depending on the thickness of the paper. For the best print quality, use thick paper.

## **Step 1: Load the paper**

- Make sure the print side is facing you.
- Load the paper vertically against the right side of the paper tray.

**Note:** Do not push the paper too far into the printer.

 Squeeze and slide the paper guide to the left edge of the paper.

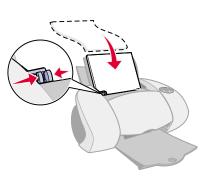

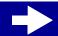

# Lexmark Z65n

Printer overview

**Basic printing** 

Printing ideas

Maintenance

**Troubleshooting** 

**Notices** 

Index

Using this Guide...

# **Step 2: Customize the print settings**

- 1 From the software application File menu, choose Page Setup.
- **2** From the Paper Size pop-up menu, choose the paper size for your document.
- **3** Choose Portrait or Landscape orientation.
- 4 Click OK.
- **5** From the software application File menu, choose Print.
- 6 Choose a paper source: Tray 1, Tray 2, or Printer Setting.

**Note:** If you choose Printer Setting, you must press the paper tray button on the printer for the paper tray you want to print from.

- 7 From the pop-up menu in the upper left corner, choose Layout.
- 8 Select Print on Both Sides.
- **9** Select the graphic for the binding edge (Top Flip or Side Flip) for your document.

If you select Top Flip, the pages of your document turn like the pages of a legal pad. If you select Side Flip, the pages of your document turn like the pages of a magazine.

10 Continue with the next step to print your document.

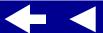

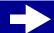

Printer overview

**Basic printing** 

Printing ideas

Maintenance

**Troubleshooting** 

**Notices** 

Index

Using this Guide...

#### **Step 3: Print your document**

1 Click Print.

The odd-numbered pages print, and then your printer software prompts you to reload the paper.

- **2** Remove the stack of paper from the paper exit tray.
- 3 Load the stack of paper and the reloading instruction page, with the printed side facing away from you and the arrows pointing down, into the paper tray you used to print the first side.
- 4 Click Continue.

The even-numbered pages print.

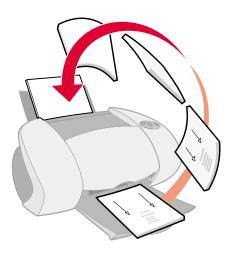

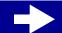

Printer overview

**Basic printing** 

Printing ideas

Maintenance

**Troubleshooting** 

**Notices** 

Index

Using this Guide...

### **Printing cards**

You can load up to 10 greeting cards, index cards, photo cards, or postcards into paper tray 1, depending on the thickness of the cards.

#### **Step 1: Load the cards**

- If your cards came with instructions, read them carefully.
- Make sure your cards are not used or damaged.
- Make sure the print side is facing you.
- Load the cards vertically against the right side of paper tray 1.

**Note:** Do not push the cards too far into the printer.

Squeeze and slide the paper guide to the left edge of the cards.

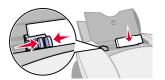

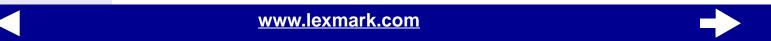

Printer overview

**Basic printing** 

Printing ideas

Maintenance

**Troubleshooting** 

**Notices** 

Index

Using this Guide...

#### **Step 2: Customize the print settings**

For help, see **Understanding the printer software**.

- **1** Choose a paper size and orientation:
  - **a** From the software application File menu, choose Page Setup.
  - **b** From the Paper Size pop-up menu, choose the card size for your document. To select a custom size paper, see **Printing on custom size paper**.
  - **c** Choose Portrait or Landscape orientation.
  - d Click OK.
- 2 Choose a paper tray, print quality, and paper type:
  - **a** From the software application File menu, choose Print.
  - **b** Choose a paper source: Tray 1 or Printer Setting.

**Note:** If you choose Printer Setting, you must press the paper tray 1 button on the printer.

- **c** From the pop-up menu in the upper left, choose Paper Type/Quality.
- **d** Choose Better or Best for photo and greeting cards. Choose Normal for other types of cards.

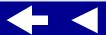

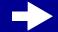

Printer overview

Basic printing

Printing ideas

Maintenance

**Troubleshooting** 

**Notices** 

Index

Using this Guide...

**Note:** Higher print quality settings result in better quality documents, but may take longer to print.

**e** If you have chosen Automatic and you are printing photo cards, continue with the next step to print your cards. For more information, see **Using the paper type sensor**.

If you are printing other types of cards or have not chosen Automatic, select Plain for the paper type.

#### **Step 3: Print your cards**

Click Print.

**Note:** You can use the **Wait for pages to dry** function or remove each card as it exits the printer and let it dry before stacking.

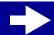

Printer overview

**Basic printing** 

Printing ideas

Maintenance

**Troubleshooting** 

**Notices** 

Index

Using this Guide...

### Printing envelopes

You can load up to 10 envelopes into paper tray 1, depending on the thickness of the envelopes.

#### **Step 1: Load the envelopes**

**Note:** Do not use envelopes with holes, windows, deep embossing, metal clasps, string ties, or metal folding bars.

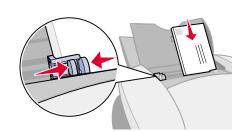

- Make sure your envelopes are not used or damaged.
- Make sure the print side is facing you.
- Make sure the stamp location is in the upper left corner.
- Load the envelopes vertically against the right side of paper tray 1.

Note: Do not push the envelopes too far into the printer.

Squeeze and slide the paper guide to the left edge of the envelopes.

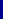

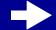

Printer overview

**Basic printing** 

Printing ideas

Maintenance

Troubleshooting

**Notices** 

Index

Using this Guide...

#### **Step 2: Customize the print settings**

For help, see **Understanding the printer software**.

- **1** Choose an envelope size and orientation:
  - **a** From the software application File menu, choose Page Setup.
  - **b** From the Paper Size pop-up menu, choose the appropriate envelope size. To select a custom envelope size, see **Printing on custom size paper**.
  - **c** Choose Landscape orientation.

**Note:** Many software applications are designed to override the envelope settings in Page Setup. Make sure Landscape orientation is also selected in your software application.

- d Click OK.
- **2** Choose a paper type, print quality, and paper tray:
  - **a** From the software application File menu, choose Print.
  - **b** Choose a paper source: Tray 1 or Printer Setting.

**Note:** If you choose Printer Setting, you must press the paper tray 1 button on the printer.

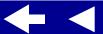

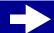

Printer overview

**Basic printing** 

Printing ideas

Maintenance

**Troubleshooting** 

**Notices** 

Index

Using this Guide...

- **c** From the pop-up menu in the upper left corner, choose Paper Type/Quality.
- **d** From the Print Quality area, choose Normal print quality.
- **e** If Tray 1 (Front) is set to Automatic, continue with the next step to print your envelopes. For more information, see **Using the paper type sensor**.

If Tray 1 (Front) is not set to Automatic, select Plain for the paper type.

#### **Step 3: Print your envelopes**

Click Print.

**Note:** The paper exit tray holds up to 10 envelopes. To print more than 10 envelopes, remove the first 10 envelopes from the paper exit tray before the others print.

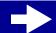

Printer overview

Basic printing

Printing ideas

Maintenance

Troubleshooting

**Notices** 

Index

Using this Guide...

### Printing color images in black and white

You can print color images in black ink. Depending on the thickness of the paper or cards, you can load up to 10 photo cards, 25 sheets of photo paper, or 100 sheets of plain paper into paper tray 1. You can load up to 150 sheets of plain paper at a time, depending on the thickness, in paper tray 2.

#### **Step 1: Load the paper**

- Make sure your paper is not used or damaged.
- Make sure the print side is facing you.
- Load the paper vertically against the right side of the paper tray, and then press the paper tray button once.

**Note:** Do not push the paper too far into the printer.

Squeeze and slide the paper guide to the left edge of the paper.

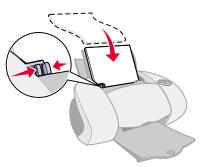

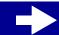

Printer overview

**Basic printing** 

Printing ideas

Maintenance

Troubleshooting

**Notices** 

Index

Using this Guide...

#### **Step 2: Customize the print settings**

For help, see **Understanding the printer software**.

- **1** From the software application File menu, choose Print.
- **2** From the pop-up menu in the upper left, choose Color.
- 3 Select Built-In Color Matching.
- 4 From the Document Color pop-up menu, choose Black Only.
- 5 Continue customizing your document following the steps in **Basic printing** or **Printing ideas** or continue with the next step.

#### **Step 3: Print your document**

Click Print.

**Note:** The paper exit tray holds up to 150 sheets of paper or 10 photo cards. To print more than 150 sheets of paper, remove the first 150 sheets from the paper exit tray before the others print. To print more than 10 photo cards, remove the first 10 photo cards from the paper exit tray before the others print.

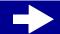

Printer overview

**Basic printing** 

Printing ideas

Maintenance

**Troubleshooting** 

**Notices** 

Index

Using this Guide...

### Printing a booklet

You can print and bundle your document to make a booklet. You can load up to 100 sheets of plain paper into paper tray 1 or 150 sheets of plain paper in paper tray 2, depending on the thickness of the paper.

#### **Step 1: Load the paper**

- Make sure the print side is facing you.
- Load the paper vertically against the right side of paper tray 1 or 2.

**Note:** Do not push the paper too far into the printer.

 Squeeze and slide the paper guide to the left edge of the paper.

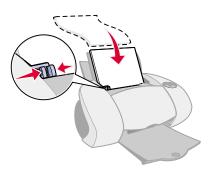

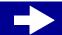

Printer overview

**Basic printing** 

Printing ideas

Maintenance

**Troubleshooting** 

**Notices** 

Index

Using this Guide...

#### **Step 2: Customize the print settings**

For help, see **Understanding the printer software**.

- **1** Choose a paper size and orientation:
  - **a** From the software application File menu, choose Page Setup.
  - **b** From the Paper Size area, choose A4, A5, U.S. Letter, or Statement.
  - **c** Choose Portrait or Landscape orientation.
  - d Click OK.
- **2** Choose a paper tray, print quality, and paper type:
  - **a** From the software application File menu, choose Print.
  - **b** Choose a paper source: Tray 1, Tray 2, or Printer Setting.

**Note:** If you choose Printer Setting, you must press the paper tray button for the paper tray you want to print from.

- **c** From the pop-up menu in the upper left corner, choose Paper Type/Quality.
- **d** Select the print quality for your document following the steps in **Basic printing** or **Printing ideas**.

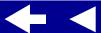

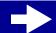

Printer overview

**Basic printing** 

Printing ideas

Maintenance

Troubleshooting

**Notices** 

Index

Using this Guide...

- **e** If you have chosen Automatic from Tray 1 (Front), continue with the next step. Otherwise, select Plain from the Tray 1 (Front) or Tray 2 (Rear) pop-up menu. For more information, see **Using the paper type sensor**.
- **f** From the pop-up menu in the upper left, select Layout.
- g Select Booklet.
- **h** From the Booklet pop-up menu, select the appropriate number of sheets to bundle (2, 4, 8, 16, or 32).

**Note:** A bundle is the group of pages that are folded in half and stacked before binding. When printing with thick paper, select a smaller number of sheets to bundle for easier binding.

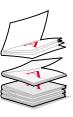

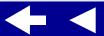

Printer overview

**Basic printing** 

Printing ideas

Maintenance

**Troubleshooting** 

**Notices** 

Index

Using this Guide...

#### **Step 3: Print your booklet**

1 Click Print.

After the first half of your booklet prints, your printer software prompts you to reload the paper.

- **2** Remove the stack from the paper exit tray.
- 3 Load the stack of paper and the reloading instruction page, with the printed side facing away from you and the arrows pointing down, into the paper tray you printed the first side from.
- 4 Click Continue.

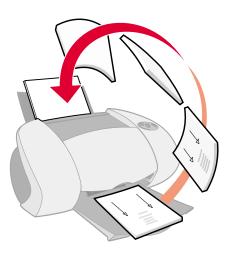

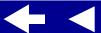

Printer overview

**Basic printing** 

Printing ideas

Maintenance

**Troubleshooting** 

**Notices** 

Index

Using this Guide...

#### **Step 4: Build your booklet**

After your document prints, stack and bind your booklet.

- 1 Remove the first bundle from the paper exit tray, fold it in half, and then set it aside.
- **2** Remove the next bundle, fold it in half, and then stack it on top of the first bundle.
- **3** Continue to stack the bundles on top of each other until your booklet is complete.
- **4** Bind the bundles to complete your booklet.

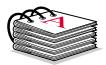

Five bundles stacked to form a booklet.

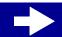

Printer overview

**Basic printing** 

Printing ideas

Maintenance

**Troubleshooting** 

**Notices** 

Index

Using this Guide...

### **Printing labels**

You can load up to 25 sheets of labels, depending on the thickness of the sheets.

#### **Step 1: Load the labels**

- Use only labels designed for inkjet printers.
- If your labels came with instructions, read them carefully.

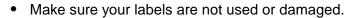

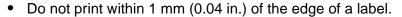

- Make sure there are no missing or curled labels.
- Make sure the print side is facing you.
- Load the labels vertically against the right side of paper tray 1.

**Note:** Do not push the label sheets too far into the printer.

Squeeze and slide the paper guide to the left edge of the sheet of labels.

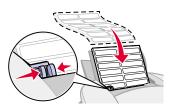

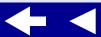

Printer overview

**Basic printing** 

Printing ideas

Maintenance

Troubleshooting

**Notices** 

Index

Using this Guide...

#### **Step 2: Customize the print settings**

For help, see **Understanding the printer software**.

- **1** Choose a paper size and orientation:
  - **a** From the software application File menu, choose Page Setup.
  - **b** From the Paper Size area, choose A4 or U.S. Letter.
  - **c** Choose Portrait or Landscape orientation.
  - d Click OK.
- **2** Choose a paper tray, print quality, and paper type:
  - **a** From the software application File menu, choose Print.
  - **b** Choose a paper source: Tray 1 or Printer Setting.

**Note:** If you choose Printer Setting, you must press the paper tray 1 button on the printer.

- c From the pop-up menu in the upper left, choose Paper Type/Quality.
- **d** From the Print Quality area, select Normal.

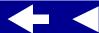

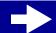

Printer overview

Basic printing

Printing ideas

Maintenance

Troubleshooting

**Notices** 

Index

Using this Guide...

**Note:** Higher print quality settings result in better quality documents, but may take longer to print.

**e** If you have chosen Automatic from Tray 1 (Front), continue with the next step to print your labels. For more information, see **Using the paper type sensor**.

If you have not chosen Automatic, select Plain for the paper type.

#### **Step 3: Print your labels**

Click Print.

**Note:** The paper exit tray holds up to 10 sheets of labels. To print more than 10 sheets, remove the first 10 sheets from the paper exit tray before the others print.

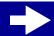

Printer overview

**Basic printing** 

Printing ideas

Maintenance

**Troubleshooting** 

**Notices** 

Index

Using this Guide...

## Printing on custom size paper

You can load up to 100 sheets of custom size paper in tray 1 and 150 sheets in tray 2.

#### **Step 1: Load the custom size paper**

- Make sure your paper is not used or damaged.
- Make sure the paper size fits within these dimensions:
  - Width: 76 to 216 mm (3 to 8.5 in.)
  - Height: 127 to 355.6 mm (5 to 14 in.)
- Make sure the print side is facing you.
- Load the paper vertically against the right side of paper tray 1.

Note: Do not push the paper too far into the printer.

Squeeze and slide the paper guide to the left edge of the paper.

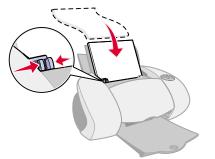

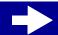

Printer overview

**Basic printing** 

Printing ideas

Maintenance

Troubleshooting

**Notices** 

Index

Using this Guide...

#### **Step 2: Customize the print settings**

For help, see **Understanding the printer software**.

- 1 Create a custom paper size:
  - **a** From the software application File menu, choose Page Setup.
  - **b** From the Paper Size pop-up menu, choose Edit Custom Paper Sizes, and then click New.
  - **c** From the Units pop-up menu, choose Millimeters (mm) or Inches (in.), and then type the dimensions for your custom paper size.
  - **d** From the Kind pop-up menu, choose U.S. Letter, Envelope, or Card, and then type a unique name for your custom paper size in the Paper Size Name box.
  - e Click Save, and then click Done.
  - f Click OK on the Page Setup dialog box.
- 2 To choose a print quality, paper type, or orientation other than the default settings, follow the steps in **Basic printing** or **Printing ideas**.

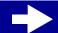

- Printer overview
- Basic printing
- Printing ideas
- Maintenance
- Troubleshooting
- Notices
- Index

Using this Guide...

#### **Step 3: Print your document**

- **1** From the software application File menu, choose Print.
- 2 Click Print.

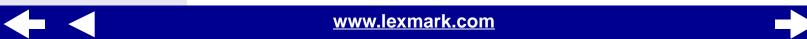

Printer overview

**Basic printing** 

Printing ideas

Maintenance

**Troubleshooting** 

**Notices** 

Index

Using this Guide...

### **Printing handouts**

You can conserve paper by printing handouts. Handouts are multiple page images on a single sheet of paper. You can load up to 100 sheets of paper in tray 1 and 150 sheets of paper in tray 2.

#### **Step 1: Load the paper**

- If your paper came with instructions, read them carefully.
- Make sure your paper is not used or damaged.
- Make sure the print side is facing you.
- Load the paper vertically against the right side of the paper tray.

Note: Do not push the paper too far into the printer.

Squeeze and slide the paper guide to the left edge of the paper.

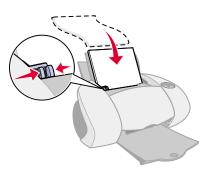

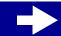

Printer overview

**Basic printing** 

Printing ideas

Maintenance

**Troubleshooting** 

**Notices** 

Index

Using this Guide...

#### **Step 2: Customize the print settings**

For help, see **Understanding the printer software**.

You can print your handouts on one side or on both sides of the paper.

- **1** Choose a paper size and orientation:
  - **a** From the software application File menu, choose Page Setup.
  - **b** From the Paper Size pop-up menu, choose a paper size.
  - **c** Choose Portrait or Landscape orientation, and then click OK.
- **2** Choose a print quality and paper type:
  - **a** From the software application File menu, choose Print.
  - **b** Choose a paper source: Tray 1, Tray 2, or Printer Setting.

**Note:** If you choose Printer Setting, you must press the paper tray button on the printer for the paper tray you want to print from.

- **c** From the pop-up menu in the upper left, choose Paper Type/Quality.
- **d** Select a paper type for your document.
- e Select a print quality for your document.

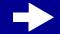

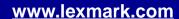

Printer overview

**Basic printing** 

Printing ideas

Maintenance

**Troubleshooting** 

**Notices** 

Index

Using this Guide...

- **f** From the pop-up menu in the upper left, select Layout.
- g Choose Pages/Sheet.
- **h** From the Pages per Sheet pop-up menu, select the number of pages you want to print on one sheet.

The displayed graphic shows you how the printed page will look.

i Select Print Borders to print a border around each page image.

If you are printing your handouts on one side of the paper, continue with the next step to print your handouts.

To print your handout on both sides of the paper:

- 1 Select Print on Both Sides.
- 2 Select a graphic for the binding edge (Top or Side Flip).

If you select Top Flip, the pages of your handouts turn like the pages of a legal pad. If you select Side Flip, the pages of your handouts turn like the pages of a magazine.

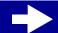

Printer overview

**Basic printing** 

Printing ideas

Maintenance

**Troubleshooting** 

**Notices** 

Index

Using this Guide...

#### **Step 3: Print your handouts**

1 Click Print.

If you formatted your handouts to print on one side of each page, you are finished.

If you formatted your handouts to print on both sides of each page, continue with the next step.

- 2 After the first half of your handouts print, your printer software prompts you to reload the paper. Load the paper and the reloading instruction page, with the printed side facing away from you and the arrows pointing down, into the paper tray you used to print the first side.
- 3 Click Continue.

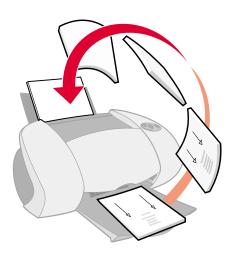

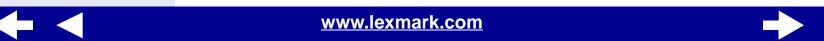

Printer overview

Basic printing

Printing ideas

Maintenance

Troubleshooting

**Notices** 

Index

Using this Guide...

### Printing iron-on transfers

You can load up to 25 iron-on transfers, depending on the thickness of the iron-on transfers. You may want to print your image on plain paper before printing it on an iron-on transfer. This ensures you do not waste iron-on transfers perfecting the image you would like to print. When the image prints to your satisfaction, load the iron-on transfers.

#### Step 1: Load the iron-on transfers

- If your transfers came with instructions, read them carefully.
- Make sure your transfers are not used or damaged.
- Make sure the print (blank) side is facing you.
- Load the iron-on transfers vertically against the right side of paper tray 1.

Note: Do not push the iron-on transfers too far into the printer.

Squeeze and slide the paper guide to the left edge of the iron-on transfers.

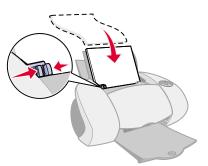

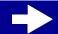

Printer overview

**Basic printing** 

Printing ideas

Maintenance

Troubleshooting

**Notices** 

Index

Using this Guide...

#### **Step 2: Customize the print settings**

For help, see **Understanding the printer software**.

- 1 Choose a paper size:
  - **a** From the software application File menu, choose Page Setup.
  - **b** From the Paper Size pop-up menu, choose A4 or U.S. Letter.
  - c Click OK.
- 2 Choose a print quality, paper tray, and paper type:
  - **a** From the software application File menu, choose Print.
  - **b** From the pop-up menu in the upper left, choose Paper Type/Quality.
  - **c** From the Paper Type pop-up menu, choose Iron-On Transfer.
  - **d** Select Normal for the print quality.
  - **e** Choose a paper source: Tray 1 or Printer Setting.

**Note:** If you choose Printer Setting you must press the paper tray 1 button on the printer.

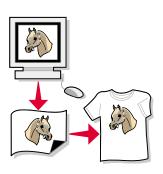

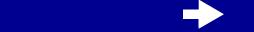

Printer overview

**Basic printing** 

Printing ideas

Maintenance

Troubleshooting

**Notices** 

Index

Using this Guide...

#### **Step 3: Print your iron-on transfers**

Click Print.

**Note:** To prevent smudging, remove each iron-on transfer as it exits the printer and let it dry before stacking. You can also use the **Wait for pages to dry** function.

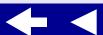

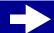

Printer overview

**Basic printing** 

Printing ideas

Maintenance

**Troubleshooting** 

**Notices** 

Index

Using this Guide...

## **Printing transparencies**

You can load up to 10 transparencies in paper tray 1, depending on the thickness of the transparencies.

#### **Step 1: Load the transparencies**

- Use transparencies designed for inkjet printers.
- If the transparencies have paper backing sheets, make sure you separate the paper from the transparencies before you load them.

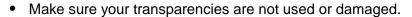

- If your transparencies came with instructions, read them carefully.
- Make sure the rough (print) side of the transparencies is facing you. If the transparencies have a removable strip, make sure each strip faces away from you and down.
- Load the transparencies vertically against the right side of paper tray 1.

**Note:** Do not push the transparencies too far into the printer.

Squeeze and slide the paper guide to the left edge of the transparencies.

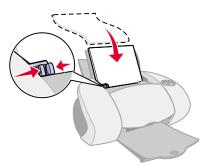

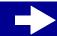

Printer overview

**Basic printing** 

Printing ideas

Maintenance

Troubleshooting

**Notices** 

Index

Using this Guide...

#### **Step 2: Customize the print settings**

For help, see **Understanding the printer software**.

- 1 Choose a paper size:
  - **a** From the software application File menu, choose Page Setup.
  - **b** From the Paper Size pop-up menu, choose A4 or U.S. Letter.
  - c Click OK.
- **2** Choose a paper type, print quality, and paper tray:
  - **a** From the software application File menu, choose Print.
  - **b** Choose a paper source: Tray 1 or Printer Setting.

**Note:** If you choose Printer Setting, you must press the paper tray 1 button on the printer.

- **c** From the pop-up menu in the upper left, choose Paper Type/Quality.
- d Click Normal or Better for the print quality.

**Note:** Higher print quality settings result in better quality documents, but may take longer to print.

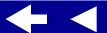

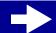

Printer overview

**Basic printing** 

Printing ideas

Maintenance

Troubleshooting

**Notices** 

Index

Using this Guide...

**e** If you have chosen Automatic from Tray 1 (Front), continue with the next step to print your transparencies. For more information, see **Using the paper type sensor**.

If Automatic is not chosen, select Transparency for the paper type.

#### **Step 3: Print your transparencies**

Click Print.

**Note:** To prevent smudging, remove each transparency as it exits the printer and let it dry before stacking. You can also use the **Wait for pages to dry** function. Transparencies may require up to 15 minutes to dry.

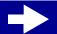

Printer overview

**Basic printing** 

Printing ideas

Maintenance

**Troubleshooting** 

**Notices** 

Index

Using this Guide...

### Printing your document in reverse order

#### Step 1: Load the paper

- Make sure the print side is facing you.
- Load the paper vertically against the right side of the paper tray, and then press the paper tray button once.

**Note:** Do not push the paper too far into the printer.

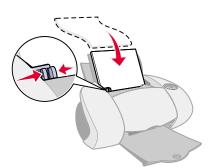

Squeeze and slide the paper guide to the left edge of the paper.

#### **Step 2: Customize the print settings**

For help, see Understanding the printer software.

- 1 Choose a paper size and orientation:
  - **a** From the software application File menu, choose Page Setup.
  - **b** From the Paper Size pop-up menu, choose the paper size for your document.
  - c Choose Portrait or Landscape.

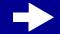

- Printer overview
- **Basic printing**
- Printing ideas
- Maintenance
- Troubleshooting
- **Notices**
- Index

Using this Guide...

- d Click OK.
- **2** Choose a paper type and print quality:
  - **a** From the software application File menu, choose Print.
  - **b** Choose a paper source: Tray 1 or Printer Setting.

**Note:** If you choose Printer Setting, you must press the paper tray button on the printer for the paper tray you want to print from.

- c From the pop-up menu in the upper left, choose Paper Type/Quality.
- **d** Choose a print quality.

**Note:** If you have chosen Automatic from Tray 1 (Front), continue with the next step to print your document.

- e For more information, see Using the paper type sensor.
  - If Automatic is not chosen, select the paper type for your document and then continue with the next step.
- 3 From the pop-up menu in the upper left, choose Layout.
- 4 Select Print Last Page First.

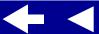

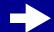

Printer overview

**Basic printing** 

Printing ideas

Maintenance

Troubleshooting

**Notices** 

Index

Using this Guide...

#### **Step 3: Print your document**

Click Print.

**Note:** The paper exit tray holds up to 150 sheets of paper. If you want to print more than 150 sheets, remove the first 150 sheets from the paper exit tray before the others print.

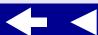

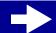

Printer overview

**Basic printing** 

Printing ideas

Maintenance

Troubleshooting

**Notices** 

Index

Using this Guide...

### Printing a banner

**Note:** Some software applications and some operating systems do not support banner printing.

#### Step 1: Load the banner paper

Make sure your banner paper is not used or damaged.

- 1 Remove any paper from paper tray 1.
- **2** Tear off enough pages for the banner including one extra sheet, and then place them behind the printer.
- **3** Load the unattached, leading edge of the first page into the printer with the right side against paper tray 1.

Note: Forcing the paper too far into the printer may cause a paper jam. For help, see Clearing paper misfeeds or jams.

**4** Squeeze and slide the paper guide to the left edge of the banner paper.

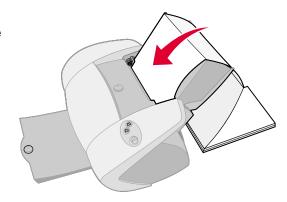

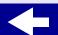

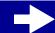

Printer overview

**Basic printing** 

Printing ideas

Maintenance

Troubleshooting

**Notices** 

Index

Using this Guide...

#### **Step 2: Customize the print settings**

For help, see **Understanding the printer software**.

- **1** Choose a paper size and orientation:
  - **a** From the software application File menu, choose Page Setup.
  - **b** From the Paper Size pop-up menu, choose Banner (A4) or Banner (Letter).

**Note:** If you do not choose the correct paper size, the banner paper may cause a paper jam. For help, see **Clearing paper misfeeds or jams**.

- c Choose Portrait or Landscape orientation.
- d Click OK.
- **2** Choose a paper tray, print quality, and paper type:
  - **a** From the software application File menu, choose Print.
  - **b** Choose a paper source: Tray 1 or Printer Setting.

**Note:** If you choose Printer Setting, you must press the paper tray 1 button on the printer.

c From the pop-up menu in the upper left corner, choose Paper Type/Quality.

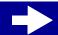

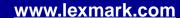

- Printer overview
- Basic printing
- Printing ideas
- Maintenance
- Troubleshooting
- **Notices**
- Index

Using this Guide...

- **d** If you have chosen Automatic from Tray 1 (Front), continue with the next step.If Automatic is not chosen, select Plain for the paper type, and then continue with the next step.
- **e** Select Normal for the print quality.

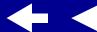

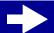

Printer overview

**Basic printing** 

Printing ideas

Maintenance

**Troubleshooting** 

**Notices** 

Index

Using this Guide...

#### **Step 3: Print your banner**

- 1 Click Print.
- **2** When the banner is finished printing:
  - **a** Press the paper tray 1 button to feed any extra paper through the printer.
  - **b** Tear the banner paper on the perforated line (if there is any extra paper).

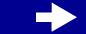

- Printer overview
- **Basic printing**
- Printing ideas
- Maintenance
  - Troubleshooting
  - Notices
  - Index

Using this Guide...

- Replacing the print cartridge
- Aligning the print cartridges
- Cleaning the print cartridge nozzles
- Wiping the print cartridge nozzles and contacts
- Preserving the print cartridges
- Ordering supplies

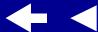

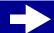

Printer overview

Basic printing

Printing ideas

Maintenance

**Troubleshooting** 

**Notices** 

Index

Using this Guide...

## Replacing the print cartridge

Before you install a new or replacement print cartridge, remove the used one.

#### Removing the used cartridge

- **1** Make sure the power light is on.
- 2 Raise the front cover.

The cartridge carrier moves to the loading position, unless the printer is busy.

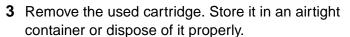

a Push down on the cartridge carrier tab to lift the carrier lid.

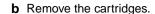

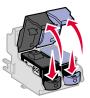

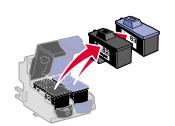

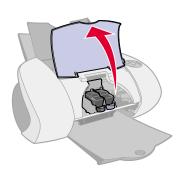

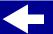

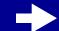

Printer overview

**Basic printing** 

Printing ideas

Maintenance

**Troubleshooting** 

**Notices** 

Index

Using this Guide...

#### Installing a cartridge

For best results, use Lexmark supplies. Refilling print cartridges can affect print quality and cause damage to the printer.

1 If you are installing a new cartridge, remove the sticker and transparent tape from the back and bottom of the cartridge.

**Warning:** Do **not** touch or remove the gold contact areas on the back and bottom of the cartridge.

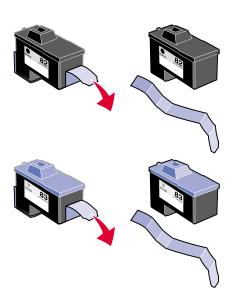

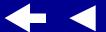

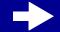

**53** 

Printer overview

**Basic printing** 

Printing ideas

Maintenance

**Troubleshooting** 

**Notices** 

Index

**Using this** Guide...

- 2 Insert the color print cartridge into the right carrier. Insert the black cartridge into the left carrier.
  - a Insert the cartridge into the carrier.
- **b** Close the carrier lid completely.

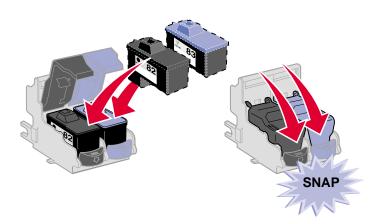

Close the front cover.

**Note:** The front cover must be closed to start a new print job.

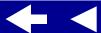

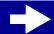

# Lexmark Z65n

Printer overview

**Basic printing** 

Printing ideas

Maintenance

**Troubleshooting** 

**Notices** 

Index

Using this Guide...

#### Specifying cartridge settings in the printer software

Before you specify the print cartridge settings in the printer software, install the cartridges. For help, see **Installing a cartridge**.

- 1 After you install the cartridge, from the Apple menu, choose Control Panels.
- 2 Choose the Lexmark Z65 Control Panel.
- 3 Click the Install/Change Cartridge button.
- 4 Choose the type of cartridge you installed.
- **5 Important:** For correct ink levels, specify whether the cartridge is a New Cartridge or an Old Cartridge.

**Note:** If an old cartridge is incorrectly identified as New Cartridge in the Control Panel, ink levels in the **Control Panel** may be incorrect.

- 6 Click OK.
- 7 Choose to automatically or manually align the cartridges.
- **8** Click Continue to print an alignment page.
- **9** Follow the instructions on the screen to complete cartridge alignment. For help, see **Aligning the print cartridges**.

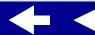

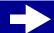

Printer overview

**Basic printing** 

Printing ideas

Maintenance

Troubleshooting

**Notices** 

Index

Using this Guide...

## Aligning the print cartridges

Typically, you only align print cartridges after installing or replacing a cartridge. However, you may also need to align cartridges when:

- Characters are improperly formed or are misaligned at the left margin.
- Vertical, straight lines are wavy.

To align the cartridges:

- 1 Load plain paper. For help, see Load the paper.
- **2** From the Apple menu, choose Control Panels.
- **3** Choose the Lexmark Z65 Control Panel.
- 4 From the Cartridges tab, click Align Cartridges.

The Cartridge Alignment dialog box appears.

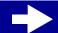

Printer overview

Basic printing

Printing ideas

Maintenance

Troubleshooting

**Notices** 

Index

Using this Guide...

#### 5 Decide how you want to align the cartridges:

- If you choose Automatic Alignment (recommended), the printer determines the best alignment and automatically aligns the cartridges.
- If you choose Manual Alignment, you must select the best alignment values from the printed page.
- **a** If you chose to manually align the cartridges, find the number under the darkest arrow for each alignment group.
- **b** Use the arrows in the Align Cartridges dialog box to select the number that matches the darkest arrow on the printed page for each alignment group, and then click OK.

If the alignment page does not print, make sure you have completely removed the sticker and transparent tape from both cartridges. For help, see **Installing a cartridge**.

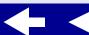

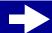

# Lexmark Z65n

Printer overview

**Basic printing** 

Printing ideas

Maintenance

**Troubleshooting** 

**Notices** 

Index

Using this Guide...

## Cleaning the print cartridge nozzles

To improve print quality, you may need to clean the print cartridge nozzles. Clean the nozzles when:

- Characters are not printing completely.
- White dashes appear in graphics or printed text.
- Print is smudged or too dark.

- Vertical, straight lines are not smooth.
- Colors on print jobs are faded or they differ from the colors on the screen.

#### To clean the nozzles:

- 1 Load paper. For help, see Load the paper.
- 2 From the Apple menu, choose Control Panels ▶ Lexmark Z65 Control Panel.
- 3 On the Cartridges tab, click Clean Print Nozzles.A nozzle page prints, forcing ink through the nozzles to clean any that are clogged.
- **4** Print your document again to verify your print quality has improved.
- 5 To further improve print quality, try Wiping the print cartridge nozzles and contacts, and then print your document again. If the print quality has not improved, try Cleaning the print cartridge nozzles up to two more times.

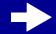

Printer overview

**Basic printing** 

Printing ideas

Maintenance

**Troubleshooting** 

**Notices** 

Index

Using this Guide...

## Wiping the print cartridge nozzles and contacts

If the print quality does not improve after **Cleaning the print cartridge nozzles**, there may be dried ink on the nozzles or contacts.

- 1 Remove the print cartridge. For help, see Replacing the print cartridge.
- 2 Dampen a clean, lint-free cloth with water.
  - a Hold the cloth against the nozzles for about three seconds. Gently blot and wipe in one direction.
- b Use another clean section of cloth. Hold the damp cloth against the contacts for about three seconds. Gently blot and wipe in one direction.

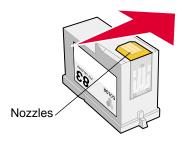

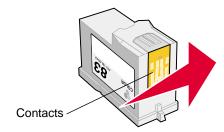

- 3 Allow the nozzles and contacts to dry completely.
- 4 Reinstall the print cartridges, and then print your document again.

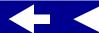

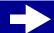

**Basic printing** 

Printing ideas

Maintenance

Troubleshooting

**Notices** 

Index

Using this Guide...

- 5 If the print quality has not improved, try Cleaning the print cartridge nozzles up to two more times.
- If print quality is still unsatisfactory, replace your print cartridges. For help, see **Replacing the print cartridge**.

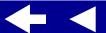

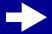

Printer overview

**Basic printing** 

Printing ideas

Maintenance

Troubleshooting

**Notices** 

Index

Using this Guide...

## Preserving the print cartridges

To ensure the longest life from your print cartridges and optimum performance from your printer:

- Keep a new cartridge in its packaging until you are ready to install it.
- Do not remove a cartridge from the printer except to replace it, clean it, or store it in an airtight container. The cartridge will not print correctly if left exposed for an extended period of time.

Lexmark's printer warranty does not cover repair of failures or damage caused by a refilled cartridge. Lexmark does not recommend use of refilled cartridges. Refilling cartridges can affect print quality and cause damage to the printer. For best results, use Lexmark supplies.

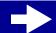

Printer overview

Basic printing

Printing ideas

Maintenance

Troubleshooting

**Notices** 

Index

Using this Guide...

## **Ordering supplies**

To order supplies or locate a dealer near you, contact the Lexmark Web site at www.lexmark.com.

| Item:           | Part number: |
|-----------------|--------------|
| Color cartridge | 83 or 88     |
| Black cartridge | 82           |
| USB cable       | 12A2405      |

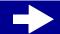

- Printer overview
- **Basic printing**
- Printing ideas
- Maintenance
- Troubleshooting
- **Notices**
- Index

Using this Guide...

- Solving general printing problems
- Solving printer software installation problems
- Solving network printing problems
- Understanding error messages and flashing lights
- Resolving unsuccessful or slow printing
- Recovering when your computer stops responding
- Clearing paper misfeeds or jams
- Improving print quality
- Solving specialty paper problems
- Alignment page does not print

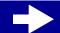

Printer overview

**Basic printing** 

Printing ideas

Maintenance

**Troubleshooting** 

**Notices** 

Index

Using this Guide...

## Solving general printing problems

When you have a printing problem, first make sure:

- The power supply is plugged into the printer and a properly grounded electrical outlet.
- Both the computer and the printer are on. If you are using your printer on a network, make sure your computer is connected to the network, your Lexmark adapter is on, and all indicator lights are on. For more information, refer to the adapter documentation. If you are using your printer on a network, make sure the network link lights are on. For more information, see Network connection speed light.
- No printer lights are blinking. For help, see Understanding error messages and flashing lights.
- Your printer is connected with a USB cable **or** an Ethernet cable, not both at the same time. If you are using an Ethernet cable, make sure it is an RJ-45 (Category 5) cable.
- The printer cable is securely attached on both ends.
  - If you are using a USB cable, make sure it is attached to both the printer and to your computer or your Lexmark adapter.
  - If you are using an Ethernet cable with a Lexmark Z65n, make sure it is attached to both the printer and to your network.
- The printer software is installed correctly:

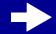

- Printer overview
- **Basic printing**
- Printing ideas
- Maintenance
- Troubleshooting
- **Notices**
- Index

Using this Guide...

- a From the Apple menu, choose Control Panels.
- **b** If there is not a Control Panel for your printer, install the printer software.
- The paper is loaded correctly. For help, see Load the paper.
- The correct paper tray is selected in your software application and on the printer. For help, see Paper is not feeding from the correct paper tray.
- You installed the cartridges correctly. For help, see Replacing the print cartridge.
- The printer is set as the default printer.

To set the printer to be the default printer:

- **a** From your desktop, highlight the Lexmark Z65 printer icon.
- **b** From the Printing menu, select Set Default Printer.
- The printer is connected directly to your computer, a network connection, or through a Lexmark adapter.

After you check all of the previous items, try **Printing a test page**.

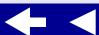

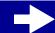

Printer overview

**Basic printing** 

Printing ideas

Maintenance

**Troubleshooting** 

**Notices** 

Index

Using this Guide...

#### Printing a test page

**1** From the Apple menu, choose Control Panels.

www.lexmark.com

- 2 Choose the Lexmark Z65 Control Panel.
- **3** From the Cartridges tab, click Print Test Page to make sure the printer is functioning properly.
  - If a test page prints, the printer is working properly. Check the documentation for the software application you used to create your document.
  - If the test page does not print, see Test page does not print.

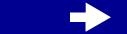

# Lexmark Z65n

Printer overview

Basic printing

Printing ideas

Maintenance

**Troubleshooting** 

**Notices** 

Index

Using this Guide...

## Solving printer software installation problems

If the printer software does not install properly, a communications error message appears when you try to print. You may need to uninstall the printer software, and then reinstall it.

#### Uninstalling the printer software

1 Insert the printer software CD.

The Lexmark Installer screen appears.

- 2 Click Uninstall.
- **3** Follow the instructions on your screen to uninstall the printer software.
- 4 Restart your computer.
- 5 Continue with **Installing the printer software**.

**Note:** If the installer did not automatically launch, double-click the Install icon to launch the installer.

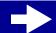

# Lexmark Z65n

Printer overview

**Basic printing** 

Printing ideas

Maintenance

Troubleshooting

**Notices** 

Index

Using this Guide...

#### Installing the printer software

You can install the printer software using the CD that came with your printer, or you can download it from the Lexmark Web site at **www.lexmark.com**.

To connect your printer to a network with a Lexmark adapter, refer to the documentation that came with your adapter.

#### Using the CD that came with your printer

- 1 Close all open software applications.
- When your desktop appears, insert the printer software CD.
  The Lexmark Installer screen appears.
- 3 Click Install and Agree.
- **4** Choose the country or region closest to you, and then click Continue.

**Note:** If the Printer Selection or the New Network Printer Found dialog box appears, follow the instructions displayed. Click the ? on the screen or contact your network administrator for help.

5 Click Continue to print an alignment page, used to automatically align the cartridges.

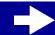

Printer overview

Basic printing

Printing ideas

Maintenance

Troubleshooting

**Notices** 

Index

Using this Guide...

**6** Follow the instructions on your screen to complete printer software installation.

An alignment page prints.

- If the alignment page does not print, make sure you installed the cartridges correctly. For help, see Installing a cartridge.
- If the paper is jammed, make sure you follow the instructions on the error message that is displayed. For help, see Clearing paper misfeeds or jams.

Note: A printer icon is automatically created on your desktop.

#### Using the World Wide Web

- 1 Make sure Stuffit Expander is loaded on your system.
- **2** From the Lexmark Web site, **www.lexmark.com**, select the appropriate driver for your operating system.
- 3 Click the binhex (.hqx) file to download and install.
- **4** Use Stuffit Expander to expand the file on your desktop.
- **5** Double-click the Lexmark Z65 Installer.
- **6** Follow the instructions on your screen to install the printer software.

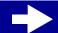

Printer overview

**Basic printing** 

Printing ideas

Maintenance

Troubleshooting

**Notices** 

Index

Using this Guide...

**Note:** If either the Printer Selection or the New Network Printer Found dialog box appears, follow the instructions displayed. Click the ? on the screen or contact your network administrator for help.

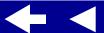

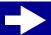

Printer overview

**Basic printing** 

Printing ideas

Maintenance

**Troubleshooting** 

**Notices** 

Index

Using this Guide...

## Solving network printing problems

For help, first see **Solving general printing problems**.

If one or more of the following conditions applies to your network printer, you must enter an IP address to set up your network printer:

- Your printer is listed as unconfigured in the Network Printer Configuration Dialog or in the Printer Selection dialog.
- Your printer is on a remote subnet.

If one or more of the conditions above applies to your network printer, continue with **Entering** an **IP** address. If none of these conditions apply, continue with **Troubleshooting your** network printer.

#### **Entering an IP address**

To enter an IP address and set up your network printer:

- 1 Open the Lexmark Z65 Control Panel.
- 2 From the Advanced menu, choose Network Printer Configuration.

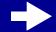

Printer overview

**Basic printing** 

Printing ideas

Maintenance

**Troubleshooting** 

**Notices** 

Index

Using this Guide...

3 From the dialog box:

| Click:                                                                          | То:                                                                                                    |
|---------------------------------------------------------------------------------|----------------------------------------------------------------------------------------------------|
| A printer from the list of available network printers, and then click Configure | Enter an available IP address for the selected printer. For help selecting an IP address, refer to the documentation you used to set up your network or contact your network administrator.                                                                              |
| Add Remote                                                                      | Expand the printer list to include printers on a remote subnet.                                                                                                    |
|                                                                                 | <ul> <li>If you choose Add Single Printer, enter the IP address for<br/>the printer you want to add.</li> </ul>                                                                                                    |
|                                                                                 | <ul> <li>If you choose Search Subnet, enter the IP address of the<br/>subnet you want to scan. Any remote printers that are<br/>found will be added to the printer list. These printers are<br/>saved in the list if a printer is added in the Control Panel.</li> </ul> |

The IP address of your network printer is set.

4 Click the Close box in the upper left to close the Control Panel.

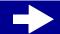

Printer overview

**Basic printing** 

Printing ideas

Maintenance

Troubleshooting

**Notices** 

Index

Using this Guide...

#### **Troubleshooting your network printer**

Try these solutions when you cannot print to your network printer:

- **1** Make sure your printer is connected to a working network connection.
- 2 If you own a Lexmark Z65n, make sure the network link light on the printer is on. If you are using a Lexmark adapter, make sure all of the indicator lights are on. For help locating these lights, refer to the adapter documentation.
- **3** Make sure the printer software is installed correctly:
  - a From the Apple menu, choose Control Panels.
  - **b** If a Control Panel for your printer does not appear, install the printer software. For help, see **Installing the printer software**.
- 4 Try Printing a test page.

If the test page does not print, see **Test page does not print**.

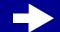

Printer overview

**Basic printing** 

Printing ideas

Maintenance

**Troubleshooting** 

**Notices** 

Index

Using this Guide...

## **Understanding error messages and flashing lights**

Use this section to understand printer software error messages on your computer screen and blinking lights on your printer. For information about lights on a Lexmark adapter, refer to the adapter documentation.

#### Paper Jam message

When you have a paper jam, a paper tray button blinks and an error message appears on your screen. For help clearing a paper jam, see **Clearing paper misfeeds or jams**.

#### Ink Low message

A print cartridge is running out of ink. To order a new cartridge or locate a dealer near you, contact the Lexmark Web site at **www.lexmark.com**. For help installing the cartridge, see **Replacing the print cartridge**.

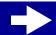

Printer overview

**Basic printing** 

Printing ideas

Maintenance

Troubleshooting

**Notices** 

Index

Using this Guide...

### A paper tray button is blinking

If the printer is out of paper:

- 1 Load paper. For help, see **Load the paper**.
- **2** Press the paper tray button.

If the printer has a paper jam, see Clearing paper misfeeds or jams.

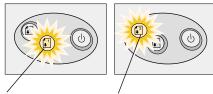

Paper Tray 1 button Paper Tray 2 button

### Power button is blinking

The print cartridge carrier is stalled.

- 1 Check your computer screen for error messages.
- 2 Turn the printer off.
- Wait a few seconds, and then turn the printer back on. For more help, see Clearing paper misfeeds or jams.

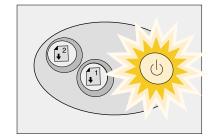

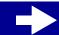

Printer overview

**Basic printing** 

Printing ideas

Maintenance

**Troubleshooting** 

**Notices** 

Index

Using this Guide...

### **Network light is not on (Lexmark Z65n only)**

When your network printer is working properly, the network lights on the back of the printer are on. For more information, see **Network connection speed light**. If they are not:

- Check your network cable connections.
- Make sure your network is working properly. For help, contact your network administrator.
- If there is still a problem, disconnect your printer from the network and attach it directly to your computer using a USB cable. Try Printing a test page.

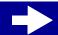

Printer overview

**Basic printing** 

Printing ideas

Maintenance

**Troubleshooting** 

**Notices** 

Index

Using this Guide...

## Resolving unsuccessful or slow printing

For help, first see **Solving general printing problems**.

If there is still a problem, click the topic that best describes it:

- Printer is plugged in, but does not print
- Test page does not print

- Printer ejects a blank page after appearing to print
- Printer prints very slowly

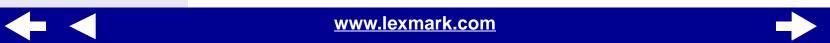

Printer overview

Basic printing

Printing ideas

Maintenance

**Troubleshooting** 

**Notices** 

Index

Using this Guide...

#### Printer is plugged in, but does not print

Make sure:

- The printer is on and the printer cable is securely attached at both ends. If your Lexmark Z65n printer is connected to a network, make sure the network lights on the printer are on. For help, see **Network connection speed light**.
- The paper is loaded correctly and not pushed too far into the printer. For help, see **Basic printing**. If the paper is jammed, see **Clearing paper misfeeds or jams**.
- The printer is not being held or paused. To check the printer status:
  - a From your desktop, double-click the Lexmark Z65 printer icon.
  - **b** Make sure the Hold button is not selected.
- The printer is set as the default printer. To set the printer as the default:
  - **a** From your desktop, click the Lexmark Z65 printer icon.
  - **b** From the Printing menu, choose Select Default Printer.

After you check these items, try **Printing a test page**.

If the test page prints, the printer is functioning properly. If it does not print, see **Test page does not print**.

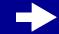

Printer overview

**Basic printing** 

Printing ideas

Maintenance

**Troubleshooting** 

**Notices** 

Index

Using this Guide...

#### Test page does not print

For help, first see **Solving general printing problems**, then:

- If the paper is jammed, see Clearing paper misfeeds or jams.
- Make sure the printer is not being held or paused. To check the printer status:
  - **a** From your desktop, double-click the Lexmark Z65 printer icon.
  - **b** Make sure the Hold button is not selected.
  - **c** Try printing your test page again. If it still does not print, see:
    - Resolving unsuccessful or slow printing
    - Solving printer software installation problems
    - Solving network printing problems

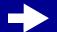

Printer overview

**Basic printing** 

Printing ideas

Maintenance

Troubleshooting

**Notices** 

Index

Using this Guide...

### Printer ejects a blank page after appearing to print

#### Make sure:

- You remove the sticker and transparent tape from the back and bottom of the print cartridges. For help, see Replacing the print cartridge.
- Your cartridge does not have clogged nozzles. Try Cleaning the print cartridge nozzles.

#### **Printer prints very slowly**

- · Close any software applications not in use.
- Check the document you are printing. Photos and graphics may take longer to print than regular text. Documents that are large or that contain background images may also take longer to print.
- Check the printer to see if another document is being printed. Print jobs are printed in the order the printer receives them. If other documents were sent to the printer before yours, your document is delayed until the other documents print.
- Decrease the print quality setting to Normal or Quick Print.

**Note:** Higher print quality settings result in better quality documents, but may take longer to print.

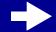

Printer overview

**Basic printing** 

Printing ideas

Maintenance

**Troubleshooting** 

**Notices** 

Index

Using this Guide...

## Recovering when your computer stops responding

If your computer locks up while your document is printing, you may need to turn off the printer and the computer. When you turn them back on, the desktop printer spooler may attempt to start printing the job that was in the queue before the computer locked up. This could cause your system to lock up again.

One way to recover from this problem is to:

- 1 Disconnect the printer cable from your computer.
- 2 Restart your computer.
- 3 Delete the print job:
  - **a** From your desktop, double-click the Lexmark Z65 printer icon.
  - **b** Highlight your print job.
  - c Click the Trash button.
- 4 Plug the printer cable back into the computer.

Another way to recover from this problem is to:

- 1 Turn the printer and the computer off.
- 2 Press and hold the Shift key and turn the computer on.

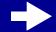

Printer overview

**Basic printing** 

Printing ideas

Maintenance

**Troubleshooting** 

**Notices** 

Index

Using this Guide...

- **3** Continue to hold the Shift key until you see the Mac OS screen and the words Extensions Off.
- 4 Release the Shift key.
- **5** Locate the Lexmark Z65 printer icon on your desktop. The inactive printer spooler has an X over it.
- 6 Double-click the Lexmark Z65 printer icon.
- 7 Drag your print jobs to the trash can.
- **8** Restart the computer to enable extensions.

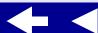

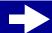

Printer overview

**Basic printing** 

Printing ideas

Maintenance

**Troubleshooting** 

**Notices** 

Index

Using this Guide...

## Clearing paper misfeeds or jams

Click the topic that best describes your problem:

- Paper misfeeds or multiple sheets feed
- Printer does not feed envelopes or specialty paper
- Printer has a paper jam
- Paper is not feeding from the correct paper tray

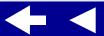

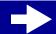

Printer overview

**Basic printing** 

Printing ideas

Maintenance

Troubleshooting

**Notices** 

Index

Using this Guide...

#### Paper misfeeds or multiple sheets feed

#### Make sure:

- The edges of your paper are not curled.
- Your paper is recommended for inkjet printers.
- A piece of paper from a previous print job is not jammed in the printer.
- You do not load too much paper. Depending on the weight of the paper, paper tray 1 can hold up to 100 sheets of plain paper. Paper tray 2 can hold up to 150 sheets of plain paper. For help, see Basic printing.
- You do not force the paper too far into the printer. A4 size paper should extend slightly beyond the top of the paper tray. Align the top of letter size paper with the top of the paper tray.
- The paper guide is against the left edge of the paper.
- The paper guide does not cause the paper to bow.
- The printer is on a flat, level surface.
- The printer settings you have chosen are correct for the type of document you are printing. For help, see Basic printing or Printing ideas.

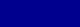

Printer overview

**Basic printing** 

Printing ideas

Maintenance

**Troubleshooting** 

**Notices** 

Index

Using this Guide...

#### Printer does not feed envelopes or specialty paper

#### Make sure:

- Your printer feeds paper without problems. If it does, load the envelopes or specialty
  paper vertically against the right side of paper tray 1. Squeeze and slide the paper
  guide to the left edge of the envelopes or specialty paper. Press the paper tray 1
  button once to select it. For help, see Printing ideas.
- You select the appropriate envelope or specialty paper size in the Page Setup dialog box and the appropriate paper type in the Print dialog box.
- You are using a specialty paper or envelope size supported by your printer.
- Your software application is designed to print envelopes. For help, check your software application documentation.
- The envelope or specialty paper is not jammed. For help, see **Printer has a paper** jam.
- Your printer is not being held or paused. To check the printer status:
  - **a** From your desktop, click the Lexmark Z65 printer icon.
  - **b** From the Printing menu, make sure Start Print Queue is selected.

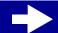

Printer overview

**Basic printing** 

Printing ideas

Maintenance

**Troubleshooting** 

**Notices** 

Index

Using this Guide...

#### Printer has a paper jam

If the paper is lodged too far into the printer and cannot be removed:

- **1** Turn the printer off.
- 2 Turn the printer back on.
- 3 If the printer does not automatically eject the page:
  - a Turn the printer off.
  - **b** Pull firmly on the paper to remove it.

If you cannot reach the paper, raise the front cover, pull the paper out, and then close the front cover.

**c** Turn the printer on.

**Note:** Do not force the paper too far into the printer. For example, A4 paper should extend slightly beyond the top of the paper support and letter size paper should align with the top of the paper support. A4 size paper should extend beyond the top of the paper tray. Letter size paper should extend beyond the top of paper tray 1 and align with the top of paper tray 2.

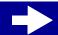

# Lexmark Z65n

Printer overview

**Basic printing** 

Printing ideas

Maintenance

Troubleshooting

**Notices** 

Index

Using this Guide...

#### Paper is not feeding from the correct paper tray

There are two paper trays on your printer. For more information, see **Understanding the printer parts**.

- Paper tray 1 is best for printing on specialty paper because it has a paper type sensor that detects certain types of paper and the paper guide adjusts to various paper sizes.
   For help, see Using the paper type sensor.
- Paper tray 2 is best for printing on A4 or letter size paper because the default setting for this paper tray is for plain paper. The paper guide only adjusts for A4 or letter size paper.

If your printer is not feeding paper from the correct paper tray, choose the appropriate paper tray in the printer software.

**Note:** The setting in the printer software overrides the paper tray you selected on the printer.

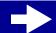

Printer overview

**Basic printing** 

Printing ideas

Maintenance

**Troubleshooting** 

**Notices** 

Index

Using this Guide...

# Improving print quality

If print quality is unsatisfactory, you may need to adjust your margin settings, choose a higher print quality, align the print cartridges, or clean the nozzles.

Click one of the topics below for more information on how you can improve print quality:

- · Print is too dark or smudged
- · Vertical straight lines are not smooth
- Print smears on the page
- Printed pages have alternating bands of light and dark print (intermittent printing)
- Print quality is poor at the edges

- Printed characters are improperly formed or misaligned
- Colors on the printout differ from the colors on the screen
- · Colors on the printout are faded
- · Characters are missing or unexpected
- Photos do not print as expected

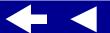

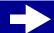

Printer overview

Basic printing

Printing ideas

Maintenance

**Troubleshooting** 

**Notices** 

Index

Using this Guide...

#### Print is too dark or smudged

- Make sure the paper is straight and not wrinkled.
- Let the ink dry completely before handling the paper. You might want to try the Wait for pages to dry function.
- Make sure the paper type and paper size settings in the printer software match the paper loaded in the printer. For help, see Understanding the printer software.
- Change the print quality setting to Quick Print.
- Try Cleaning the print cartridge nozzles.

#### Vertical straight lines are not smooth

To improve the print quality of vertical straight lines in tables, borders, and graphs:

- · Select a higher print quality.
- Try Aligning the print cartridges.
- Try Cleaning the print cartridge nozzles.

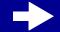

# Lexmark Z65n

Printer overview

**Basic printing** 

Printing ideas

Maintenance

Troubleshooting

**Notices** 

Index

Using this Guide...

#### Print smears on the page

- Try the Wait for pages to dry function.
- The next page exiting the printer may be smearing the ink. Remove each page as it
  exits the printer and let it dry completely before stacking.
- Try Cleaning the print cartridge nozzles.

# Printed pages have alternating bands of light and dark print (intermittent printing)

- Select the Better or Best print quality.
- Print the document in the foreground rather than in the background. For help, see
   Print in: Foreground.
- If your printer is connected to your computer through a hub or peripheral device, such as a scanner or fax machine, connect the printer directly to your computer with a USB cable.
- If your printer is connected to your network, connect the printer directly to your computer with a USB cable.

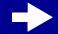

Printer overview

**Basic printing** 

Printing ideas

Maintenance

**Troubleshooting** 

**Notices** 

Index

Using this Guide...

#### Print quality is poor at the edges

Like other printers, your printer cannot print on the extreme edges of a page.

| Margin:        | Minimum setting:                                                                      |
|----------------|---------------------------------------------------------------------------------------|
| Left and right | 6.35 mm (0.25 in.) for U.S. Letter, U.S. Legal, Banner Letter, and custom paper sizes |
|                | • 3.175 mm (0.125 in.) for envelopes                                                  |
|                | 3.37 mm (0.13 in.) for most paper sizes                                               |
| Тор            | • 1.7 mm (0.067 in.)                                                                  |
| Bottom         | 12.7 mm (0.5 in.) for black print jobs                                                |
|                | 19 mm (0.75 in.) recommended for color print jobs                                     |

### Printed characters are improperly formed or misaligned

- Cancel all print jobs and print your job again. To cancel all print jobs:
  - **a** From your desktop, double-click the Lexmark Z65 printer icon.
  - **b** Highlight each print job.
  - **c** Click the Trash button.

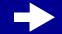

- Printer overview
- Basic printing
- Printing ideas
- Maintenance
- **Troubleshooting**
- **Notices**
- Index

Using this Guide...

- Try Aligning the print cartridges.
- Try Cleaning the print cartridge nozzles.

#### Colors on the printout differ from the colors on the screen

- A cartridge may be low on ink. For help, see **Replacing the print cartridge**.
- Use a different paper brand. Each paper brand accepts ink differently and prints with color variations.

For ColorSync color matching, select a profile and rendering intent:

- 1 From the software application File menu, choose Print.
- **2** From the pop-up menu in the upper left corner, choose Color.
- 3 Select ColorSync Color Matching.
- 4 Select a printer profile and a rendering intent.

Select Natural Color as the document color:

- 1 From the software application File menu, choose Print.
- **2** From the pop-up menu in the upper left, choose Color.
- **3** Select Built-In Color Matching.

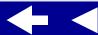

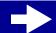

Printer overview

Basic printing

Printing ideas

Maintenance

**Troubleshooting** 

**Notices** 

Index

Using this Guide...

**4** From Document Color, select Natural Color.

#### Colors on the printout are faded

Try the suggestions listed in the section Colors on the printout differ from the colors on the screen. If the colors still seem faded, try Cleaning the print cartridge nozzles.

### Characters are missing or unexpected

Try Cleaning the print cartridge nozzles.

#### Photos do not print as expected

To improve the quality of printed photos:

- Select a higher print quality.
- Select photo paper as the paper type.
- Use paper tray 1.

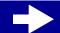

Printer overview

**Basic printing** 

Printing ideas

Maintenance

**Troubleshooting** 

**Notices** 

Index

Using this Guide...

# Solving specialty paper problems

Use this section to help solve problems with specialty paper.

#### Glossy or photo papers or transparencies stick together

- Use a photo paper or transparency designed for an inkjet printer.
- Make sure you loaded the paper correctly into paper tray 1 (with print side facing you) and selected the appropriate settings in the printer software. For help, see **Printing** photos or **Printing transparencies**.
- Try the Wait for pages to dry function.
- Remove each page as it exits the printer and let it dry completely before stacking.

### Transparencies or photos contain white lines

- Make sure you loaded the paper correctly into paper tray 1 (with print side facing you) and selected the appropriate settings in the printer software. For help, see **Printing** transparencies or **Printing photos**.
- Choose a higher print quality, such as Better or Best. For help, see **Basic printing**.
- Try Cleaning the print cartridge nozzles.

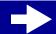

Printer overview

**Basic printing** 

Printing ideas

Maintenance

Troubleshooting

**Notices** 

Index

Using this Guide...

# Alignment page does not print

#### Make sure:

- You completely removed the transparent tape and sticker from the back and bottom of the print cartridges.
- You installed the cartridges correctly. For help, see Installing a cartridge.
- You loaded the paper correctly and did not push the paper too far into the printer. For help, see Basic printing.
- If you are connected to a network with a Lexmark adapter, the indicator lights are on. For more information, see the adapter documentation.
- If you are using a Lexmark Z65n make sure the network lights on the back of the printer are on. For more information, see **Network connection speed light**.

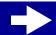

Printer overview

**Basic printing** 

Printing ideas

Maintenance

Troubleshooting

**Notices** 

Index

**Using this** Guide...

This section contains information regarding legal notices.

- **Edition notice**
- **Trademarks**
- Warning

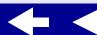

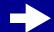

Printer overview

**Basic printing** 

Printing ideas

Maintenance

**Troubleshooting** 

**Notices** 

Index

Using this Guide...

# **Edition notice**

**Edition: January 2002** 

The following paragraph does not apply to any country where such provisions are inconsistent with local law: LEXMARK INTERNATIONAL, INC., PROVIDES THIS PUBLICATION "AS IS" WITHOUT WARRANTY OF ANY KIND, EITHER EXPRESS OR IMPLIED, INCLUDING, BUT NOT LIMITED TO, THE IMPLIED WARRANTIES OF MERCHANTABILITY OR FITNESS FOR A PARTICULAR PURPOSE. Some states do not allow disclaimer of express or implied warranties in certain transactions; therefore, this statement may not apply to you.

This publication could include technical inaccuracies or typographical errors. Changes are periodically made to the information herein; these changes will be incorporated in later editions. Improvements or changes in the products or the programs described may be made at any time.

Comments about this publication may be addressed to Lexmark International, Inc., Department F95/032-2, 740 West New Circle Road, Lexington, Kentucky 40550, U.S.A. In the United Kingdom and Eire, send to Lexmark International Ltd., Marketing and Services Department, Westhorpe House, Westhorpe, Marlow, Bucks SL7 3RQ. Lexmark may use or distribute any of the information you supply in any way it believes appropriate without incurring any obligation to you. You can purchase additional copies of publications related to

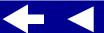

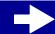

Printer overview

Basic printing

Printing ideas

Maintenance

**Troubleshooting** 

**Notices** 

Index

**Using this** Guide...

this product by calling 1-800-553-9727. In the United Kingdom and Eire, call 0628-481500. In other countries, contact your point of purchase.

References in this publication to products, programs, or services do not imply that the manufacturer intends to make these available in all countries in which it operates. Any reference to a product, program, or service is not intended to state or imply that only that product, program, or service may be used. Any functionally equivalent product, program, or service that does not infringe any existing intellectual property right may be used instead. Evaluation and verification of operation in conjunction with other products, programs, or services, except those expressly designated by the manufacturer, are the user's responsibility.

© Copyright 2002 Lexmark International, Inc. All rights reserved.

#### UNITED STATES GOVERNMENT RESTRICTED RIGHTS

This software and documentation are provided with RESTRICTED RIGHTS. Use, duplication, or disclosure by the Government is subject to restrictions as set forth in subparagraph (c)(1)(ii) of the Rights in Technical Data and Computer Software clause at DFARS 252.227-7013 and in applicable FAR provisions: Lexmark International, Inc., Lexington, KY 40550.

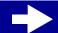

Printer overview

**Basic printing** 

Printing ideas

Maintenance

**Troubleshooting** 

**Notices** 

Index

Using this Guide...

# **Trademarks**

Lexmark and Lexmark with diamond design are trademarks of Lexmark International, Inc., registered in the United States and/or other countries. Color Jetprinter is a trademark of Lexmark International, Inc.

Other trademarks are the property of their respective owners.

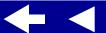

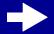

98

### **Lexmark Z65** Lexmark Z65n

Printer overview

**Basic printing** 

Printing ideas

Maintenance

Troubleshooting

**Notices** 

Index

**Using this** Guide...

# Warning

Warning: A warning identifies something that might damage your printer hardware or software.

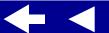

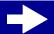

Printer overview

Basic printing

Printing ideas

Maintenance

**Troubleshooting** 

**Notices** 

Index

**Using this** Guide...

#### Α

aligning print cartridges 55 automatic cartridge alignment 55

#### B

banding 87 banner paper 47 black cartridge part number 61 blinking lights 74 buttons paper feed 15 power 15

#### C

cable, part numbers **USB 61** cards 27 cartridges, print aligning 55 cleaning 57 installing 52 ordering 61 part numbers 61 preserving 60

removing 51 replacing 51 wiping 58 characters, misformed 89 cleaning, print cartridge nozzles 57 coated paper 21 color cartridge part number 61 conserving color ink 33 contacts, wiping 58 customizing settings banners 48 cards 28 coated paper 22 envelopes 31 foils 45 glossy paper 22 greeting cards 28 handouts 39 index cards 28 iron-on transfers 42 labels 36 n-up See handouts photo cards 28

photo paper 22

postcards 28

premium paper 25 printing color images in black and white 34 transparencies 45 t-shirt transfers 42

#### D

dark or smudged print 86 downloaded printer driver, installing 68

#### E

edition notice 95 envelopes 30 error messages Ink Low 73 Paper Jam 73

#### F

flashing lights 73 foils See transparencies

#### G

glossy paper 21

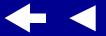

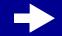

Printer overview

Basic printing

Printing ideas

Maintenance

**Troubleshooting** 

**Notices** 

Index

Using this Guide...

greeting cards 27

Н

handouts 38

ı

improving print quality 85 index cards 27 Ink Low message 73 installing print cartridges 52 printer software 67 intermittent printing 87 iron-on transfers 41

Ĺ

labels 35
Lexmark Utility 11
lights
paper feed 74
power 74
loading
banner paper 47
cards 27
coated paper 21
envelopes 30

foils 44
glossy paper 21
greeting cards 27
handouts 38
index cards 27
iron-on transfers 41
labels 35
photo cards 27
photo paper 21
plain paper 17
postcards 27
premium paper 24
transparencies 44
t-shirt transfers 41

М

manual cartridge alignment 55 margins, minimum settings 88 messages, error Ink Low 73 Paper Jam 73

N

navigating *User's Guide* 2 network, setting up printer 70 notices

edition notice 95 trademarks 97 warning 98 nozzles, print wiping 58 n-up printing See handouts

0

ordering supplies 61

P

page settings, changing 4
Page Setup dialog 5
paper exit tray 15
paper feed button 15
paper feed light 15
paper guide 15
Paper Jam message 73
paper jam, clearing 84
paper loading 17
paper misfeeds 81
paper support 15
part numbers
black cartridge 61
color cartridge 61

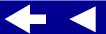

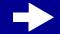

Printer overview Basic printing Printing ideas Maintenance Troubleshooting **Notices** Index **Using this** 

Guide...

photo cartridge 61 power supply 61 USB cable 61 photo cards 27 photo cartridge part number 61 photo paper 21 postcards 27 power button 15 power light 15 power supply connector 15 premium paper 24 print cartridge aligning 55 cleaning 57 installing 52 orderina 61 part numbers 61 preserving 60 removing 51 replacing 51 wiping 58 Print dialog 6 print nozzles, wiping 58 print quality, troubleshooting 85 printer driver installing 67

uninstalling 66 printer overview 3 printer parts 14 printer settings customizina 18 printer settings, customizing 4 printer software installing 67 Lexmark Utility 11 overview 4 Page Setup dialog 5 Print dialog 6 understanding 4 uninstalling 66 printer status 76 printing alignment page 55 banners 47 cards 27 color images in black and white 33 envelopes 30 foils 44 greeting cards 27 handouts 38 index cards 27 iron-on transfers 41

labels 35 multiple pages per sheet 38 n-up See handouts on premium paper 24 photo cards 27 photos 21 test page 65 transparencies 44 t-shirt transfers 41 printing problems blank pages 79 error messages 73 flashing lights 73 general 63 network 70 paper feeding 81 paper jams 84 print quality 85 software 66 specialty paper 92 unsuccessful or slow printing 75 printing User's Guide 2

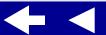

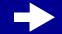

Printer overview

Basic printing

Printing ideas

Maintenance

**Troubleshooting** 

**Notices** 

Index

**Using this** Guide...

# R

removing print cartridges 51 replacing the print cartridge 51

#### S

searching User's Guide 2 setting recommendations banner paper 48 cards 28 coated paper 22 color images in black and white 34 envelopes 31 foils 45 glossy paper 22 greeting cards 28 handouts 39 index cards 28 iron-on transfers 42 labels 36 n-up See handouts photo cards 28 photo paper 22 postcards 28 premium paper 25

print color images in black and white 34 transparencies 45 t-shirt transfers 42 software, printer installing 67 Lexmark Utility 11 understanding 4 uninstalling 66 specialty paper solving problems with 92 supplies, ordering 61

test page does not print 78 printing 65 trademarks 97 transfers, iron-on 41 transparencies 44 troubleshooting alignment page 93 blank pages 79 error messages 73 flashing lights 73 general printing

problems 63 improving print quality 85 margins 88 network printing 70 paper feeding 81 paper jams 84 paper misfeeds 81 print quality 85 printer not printing 75 printer software installation 66 software 66 specialty paper 92 unsuccessful or slow printing 75

#### U

uninstalling printer software 66 USB cable connector 15 ordering 61 User's Guide navigating 2 printing 2 searching 2

Utility, Lexmark 11

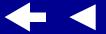

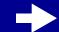

Printer overview

Basic printing

Printing ideas

Maintenance

Troubleshooting

**Notices** 

Index

Using this Guide...

W

warning 98

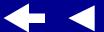

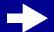